# PREPARING MICROSOFT® WORD DOCUMENTS TO THE CONSTRUCTION CONSTRUCTION OF A SALE AND A SALE AND THE CONSTRUCTION OF A CONSTRUCTION OF A REFERENCE CALL AND A REFERENCE CALL AND **A Adobe®** Accessibility

# **ADD STRUCTURE TO WORD DOCUMENTS**

Design your documents with styles. Styles add the structure necessary to make your documents usable to people with disabilities (**See Headings)**.

# **GRAPHICS AND IMAGES**

All Graphics and Images should be provided with alternative text descriptions (**See Alternative Text or Alt Text**). Avoid placing graphics too close to text. This can cause problems when converting to PDF. Place white space between text and graphics.

# **ALTERNATIVE TEXT OR ALT TEXT**

Alternative Text or Alt Text refers to text that can be read by a screen reader to describe graphics and images which people with visual dis-

**Irmat Picture** 

Size Size Alt Text Alternative text

GSM ready mobile phone

abilities cannot see.

#### **Word 2003**

- Double Click on an image or right click and select the format picture dialog.
- $\bullet$  Select the Web tab and enter the alternative text

# **Word 2007**

- Right Click on an image and choose Size
- Select the Alt Text tab and enter the alternative text

# **TEXT**

- $\bullet$  Text should be at least 12 point type.
- Avoid using Microsoft Word text boxes.
- Avoid using Enter to create space between paragraphs. Use the space before and space after properties in your styles

with disabilities

#### **COLUMNS**

To create columns, do not use the tab key to make space between text columns or put text in a table. Use Word's column command.

Columns

 $\blacksquare$ 

**Spe** Two

Number of columns

Width and spacing  $Col$ #: Width

> $-1:$  $|2.75"$

Ш I  $\blacksquare$ 

Three Left

Right

ió.

Spacing:

 $\left|\begin{array}{cc} \text{ } \\ \text{ } \\ \text{ } \\ \text{ } \\ \end{array}\right|$  0.5"

## **Word 2003**

- $\cdot$  Format  $>$  Columns
- or Click on the

Columns Toolbar

# **Word 2007**

• Select Page Layout on the Ribbon and

select Columns in the Page Setup group

壨

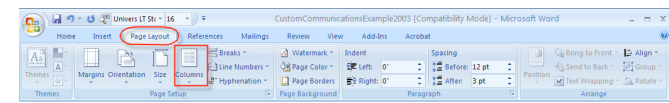

# **HEADINGS**

Use Styles to create heading formats. Title, Heading 1, Heading 2, Heading 3, etc. Make styles progress in a logical manner — a Heading 2 should come after a Heading 1

## **Word 2003**

 $\bullet$  Format  $>$  Styles and Formatting to reveal the styles and formatting task pane

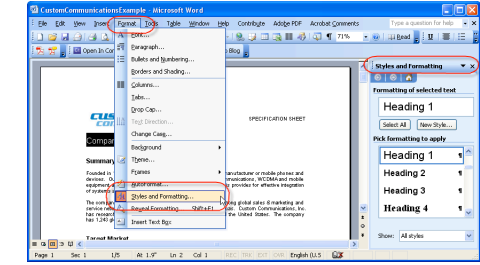

## **Word 2007**

• Select the Home Ribbon in Word 2007 and select the proper heading from the styles group

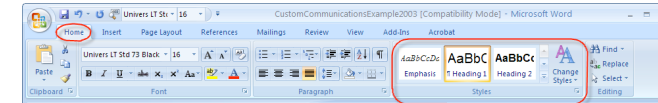

## **Keyboard Shortcuts for Applying Styles in Both Versions of Microsoft Word**

- Ctrl Alt 1 Heading 1
- Ctrl Alt 2 Heading 2
- Ctrl Alt 3 Heading 3

# **HYPERLINKS (WORD 2003 & 2007)**

Link to:

Add a meaningful description to hyperlinks. Avoid using "click here"

Text to display

Look in:

- Insert Hyper $link (Ctr<sup>†</sup> K)$
- Use the screen tip button to add text description

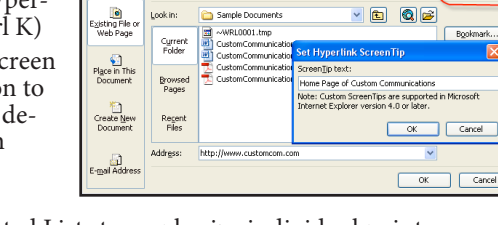

Sample Documents  $4401000114$ 

#### **LISTS**

**?P** 

 $OK$ 

Cancel

Line between

- Use Bulleted Lists to emphasize individual points.
- Use Numbered Lists to describe the proper order for a series of steps in a sequence.

# **TABLES**

- Do not use tabs and spaces to create tables. Use the Insert Table command
- Avoid letting table rows break across a page
- Tables that go beyond a page should repeat header rows

#### **Word 2003**

• Use the table properties dialog

# **Word 2007**

 $\bullet$  Place the cursor in a table and select the Table Tools tab in the Ribbon

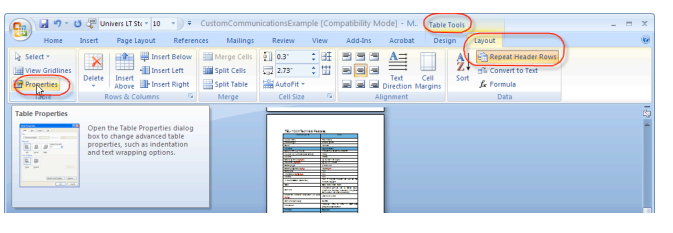

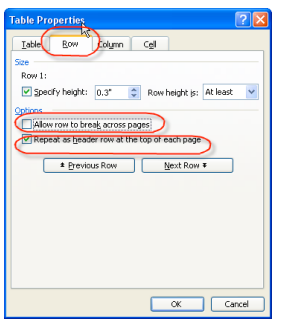

ScreenTip

 $\sqrt{6}$   $\boxed{2}$   $\boxed{3}$ 

Adobe

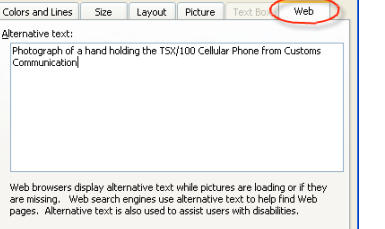

Photograph of the Tx-100 Custom Communications most popular

Web browsers display alternative text while pictures are loading or if they are missing. Web search engines use alternative text to<br>help find Web pages. Alternative Text is also used to assist users

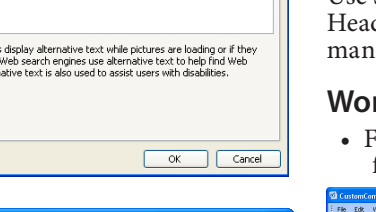

 $\sqrt{2}$ 

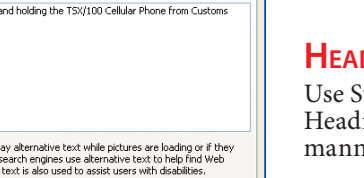

# CONVERTING MICROSOFT WORD DOCUMENTS **TO ACCESSIBLE PDF FILES WITH ADOBE ACROBAT And a result of the set of a reduced and a** result of the **Adobe®** Accessibility

# **1. DISPLAY PDF MAKER**

## **Microsoft Word 2003 (Acrobat 7 & 8)**

- Select Adobe PDF on the Word Menu bar
- Select Change Conversion Settings

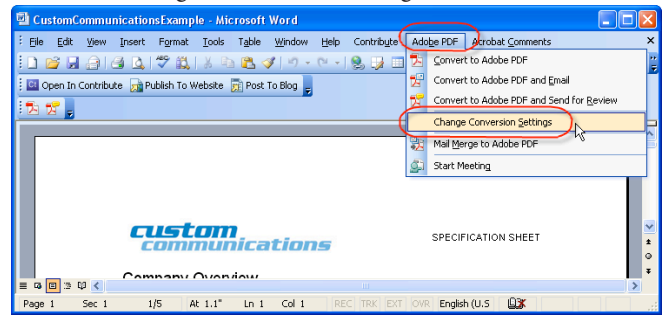

# **Microsoft Word 2007 (Acrobat 8 Only)**

- On the Ribbon select the Acrobat Tab
- Select Preferences from the Create Adobe PDF Group

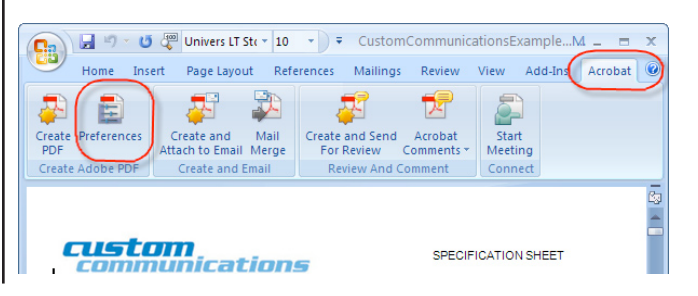

**2. CONFIGURE PDF MAKER**

## **Settings Tab**

- $\bullet$  Bookmarks
- $\bullet$  Links
- Enable Accessibility and reflow

Acrobat PDFMaker

 $\bf i)$ 

Acrobat PDFMaker

Reviewer

No comments

Settings Becurity Word Bookmarks **PDFMaker Setting** Conversion Settings:

View Adobe PDF result

Promot for Adobe PDE file name

Convert Document Information

Create PDF/A-1a:2005 compliant file

Attach source file to Adobe PDF

Add Bookmarks to Adobe PDF

Add Links to Adobe PDF

Settings Security Word Bookmarks -<br>Word Feature

> Convert displayed comments to notes in Adobe PI Convert cross-references and table of contents t Convert footnote and endnote links Enable advanced tagging

© Fully functional PDF ○ Quick and simple PD

Hoe these settings to create Adobe PDF docu

and printing of business documents. Created

R

Notes o

Earlie<br>PDF M

do not **Advanc** 

#### **Security Tab**

• If Permissions are applied, check enable text access for screen reader devices for the visually impaired

#### **Word Tab**

- Convert cross references
- Convert footnote and endnote links
- Enable advanced tagging

## **Bookmarks Tab**

- Convert Word Headings to Bookmarks
- Set the proper indent levels

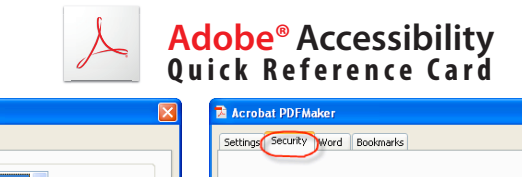

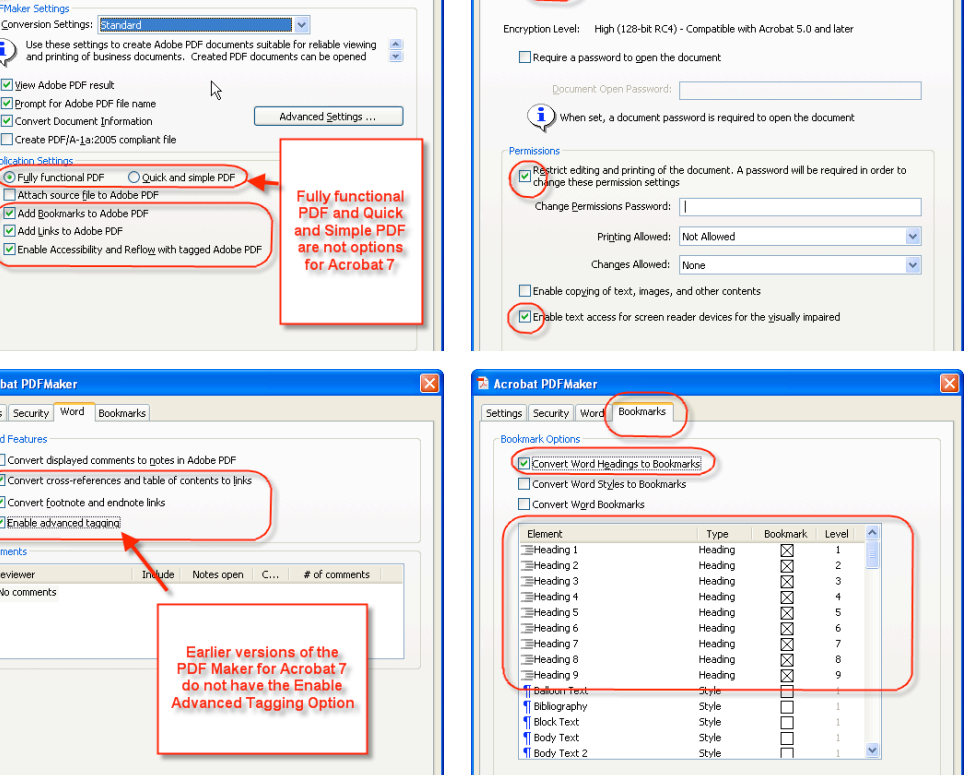

#### **3. SAVE AS ACCESSIBLE PDF Microsoft Word 2003 (Acrobat 7 & 8)**

- Convert to Adobe PDF from Adobe PDF Menu
- Select Convert to Adobe PDF toolbar

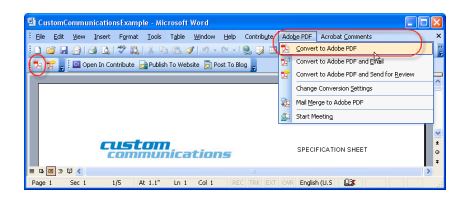

## **MICROSOFT WORD 2007 (ACROBAT 8 ONLY)**

• Select Create PDF from the Create Adobe PDF

 $Group$ .<br>as Mailines Deview Create and Mail Create and Send Acrobat  $\mathbf{E}$ 

• Save as Adobe PDF from the Office button

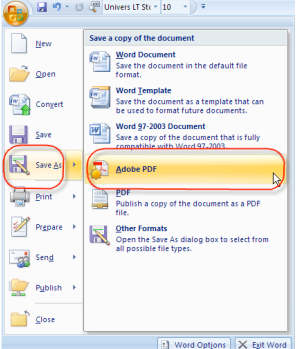

# **Visit Adobe's Accessibility Resource Center at**

www.adobe.com/accessibility

**Adobe Systems Incorporated,** 345 Park Avenue, San Jose, CA 95110-2704 USA www.adobe.com

Adobe, the Adobe logo, Acrobat, Acrobat Reader, the Adobe PDF logo, and Reader are either registered trademarks or trademarks of Adobe Systems Incorporated in the United States and/ or other countries. Microsoft, Windows, Windows Vista, are either registered trademarks or trademarks of the Microsoft Corporation in the United States and/or other countries. All other trademarks are the product of their respective owners.

© 2008 Adobe Systems Incorporated. All Rights Reserved